## Account Activation -

## Continuing Education or English Language Institute Students

**Step 1:** Locate your *User ID*. This is how you will identify yourself to the portal. Your User ID is in the letter you received from Continuing Education or will be given to you by the Continuing Education office when you register for a class.

If you don't have your User ID, contact Continuing Education for assistance.

**Step 2:** Go to <a href="https://mywcc.sunywcc.edu">https://mywcc.sunywcc.edu</a>

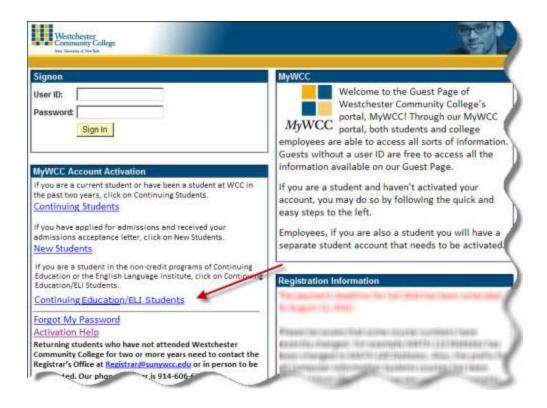

**Step 3:** Click the "Continuing Education/ELI" link:

**Step 4:** Enter your User ID then click the Continue button:

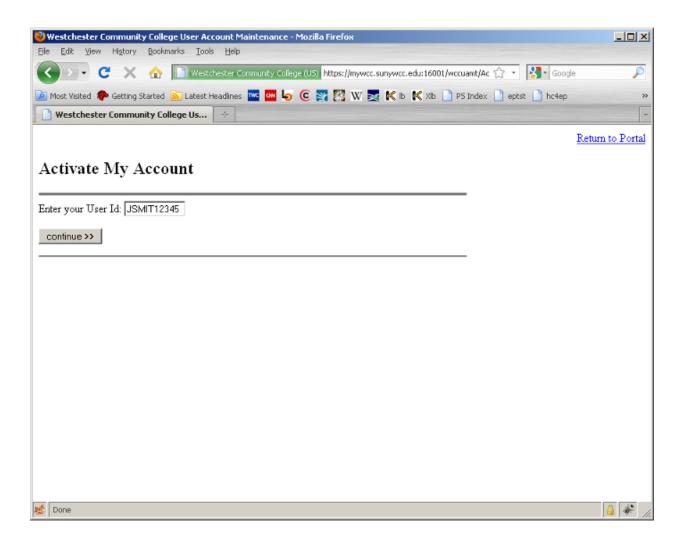

**Step 5:** You will now select two security questions and provide answers that can be used if you ever forget your password and need to reset it. Then, you will enter your account password twice and click the Continue button:

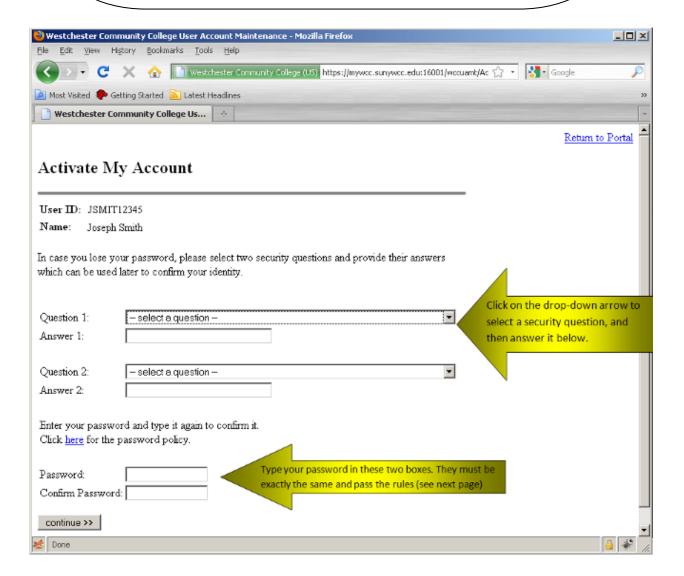

**Step 6:** Your account will now be active. <u>You should</u> <u>print this page for your records</u>. You may return to the portal to sign in.

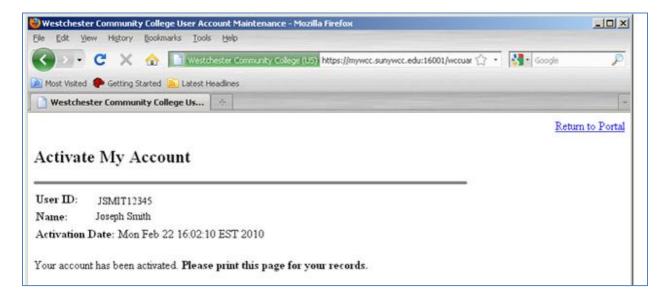

You must remember your user ID. If you should forget it, you will need to visit in person the Continuing Education office at the Valhalla Campus or at an Extension Site and show proof of identity.

Your college email address is your userID followed by @my.sunywcc.edu

Ex. JSmit12345@my.sunywcc.edu

Rules for Passwords: Here are the requirements for a secure password. You will not be able to assign a password to your account that does not meet these criteria.

The following are the minimum requirements for your password:

| Minimum Length                     | 7  |
|------------------------------------|----|
| Maximum Length                     | 25 |
| Minimum # of Uppercase Characters  | 1  |
| Minimum # of Lowercase Characters  | 1  |
| Minimum # of Numeric Characters    | 1  |
| Longest Sequence of Same Character | 3  |
| Minimum # of Unique Characters     | 3  |

Your password may not contain your user ID, first name or last name.